⇒詳細は 補足資料1

## <カラーモニター(GP-PCM5A-M)、電力検出ユニット(GP-PCM5A-TX)のアップデート方法>

### 1. はじめに

・本資料は、カラーモニター(GP-PCM5A-M)および電力検出ユニット(GP-PCM5A-TX)のファームウェア (ソフトウェア)を、「関西電力株式会社向け遠隔出力制御機能」の追加バージョンへ アップデートするための手順書です。 ・アップデートにはmicroSDカード(1枚)が必要です。 ・電力検出ユニットのアップデートは、カラーモニターから通信で指示を出して行います。 ※アップデート中は、絶対に電源を切らないでください。また、microSDカードを抜かないでください。 アップデート中に電力検出ユニットの電源断が起こると、電力検出ユニットが起動不可となり、 機器交換が必要となります。発電量等のデータの取り出しも不可となります。 ※以降の手順でモニターの画面は余剰用の画面を記載していますが、全量用も手順は同様です。 「出力制御:**03.00**」**…** 九州電力様、四国電力様、沖縄電力様、中国電力様、東北電力様対応

「出力制御:**04.00**」**…** 九州電力様、四国電力様、沖縄電力様、中国電力様、東北電力様、 北海道電力様、東京電力様対応 「出力制御:**05.00**」**…** 九州電力様、四国電力様、沖縄電力様、中国電力様、東北電力様、 北海道電力様、東京電力様、北陸電力様対応 「出力制御:**06.00**」**…** 九州電力様、四国電力様、沖縄電力様、中国電力様、東北電力様、 北海道電力様、東京電力様、北陸電力様、中部電力様対応

「出力制御:**07.00**」**…** 九州電力様、四国電力様、沖縄電力様、中国電力様、東北電力様、 北海道電力様、東京電力様、北陸電力様、中部電力様、関西電力様対応

### 2.事前準備とご注意

### (1)事前準備

- ・空のmicroSDカードを1枚使用します。(SD-XCはNG)
- 使用できるカードは、128MB~2GB のmicroSD メモリーカード、4~32GB のmicroSDHC メモリーカードです。 ・パソコンを使用して、microSDカードの中に、以下のファイルを格納して下さい。 microSD:更新対象のMonUpdateで始まるファイル、TxUUpdateで始まるファイルを格納して下さい。

### (2) ご注意

- ・アップデート中は機器の電源を切らないでください。
- ・アップデートによる機器のデータや設定に対する影響はありません。
- ・アップデートに失敗する場合、別のmicroSDカードを準備して試してください。
- ・モニタのアップデート完了後に、電力検出ユニットのアップデートを実施してください。

ファームウェアが格納された**microSD**カードを挿した状態でモニタの電源を入れた場合は、メイン画面を表 示するまで絶対に電源を切ったり**microSD**カードを抜かないで下さい。モニタが起動不可となり機器交換 となります。

### 3. 現場での準備く通信確認と時計設定>

- (1)モニターと電力検出ユニットの電源が入っていることを確認してください。
- (2)モニターと電力検出ユニットが通信接続していることを確認してください。

メイン画面が表示されれば、通信接続しています。

## (3)通信接続していることを確認した後、時計設定を手動で更新してください。

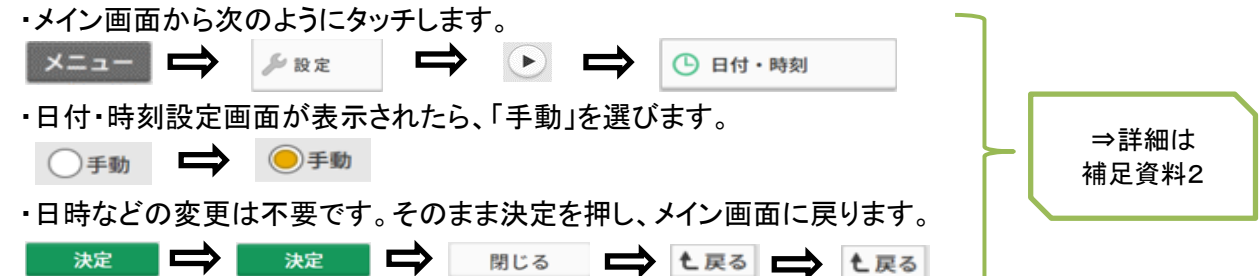

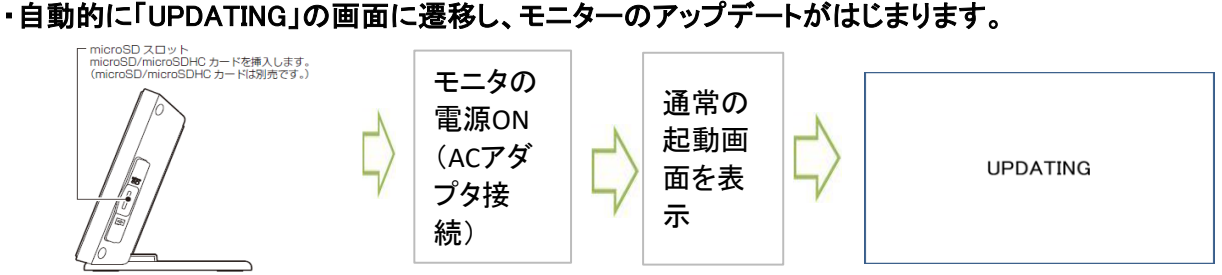

 電源およびmicroSDカードを抜かないでください。 アップデートが完了すると、自動で再起動します。

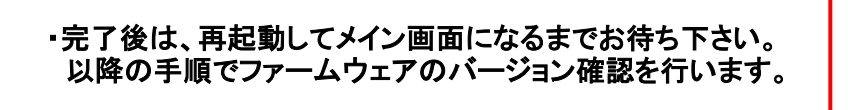

通信環境により数分程度の時間がかかり ます。アクセスパスワードの入力画面が 表示された場合、ID(user)、パスワード(初 期値:12345678)を入力してください。

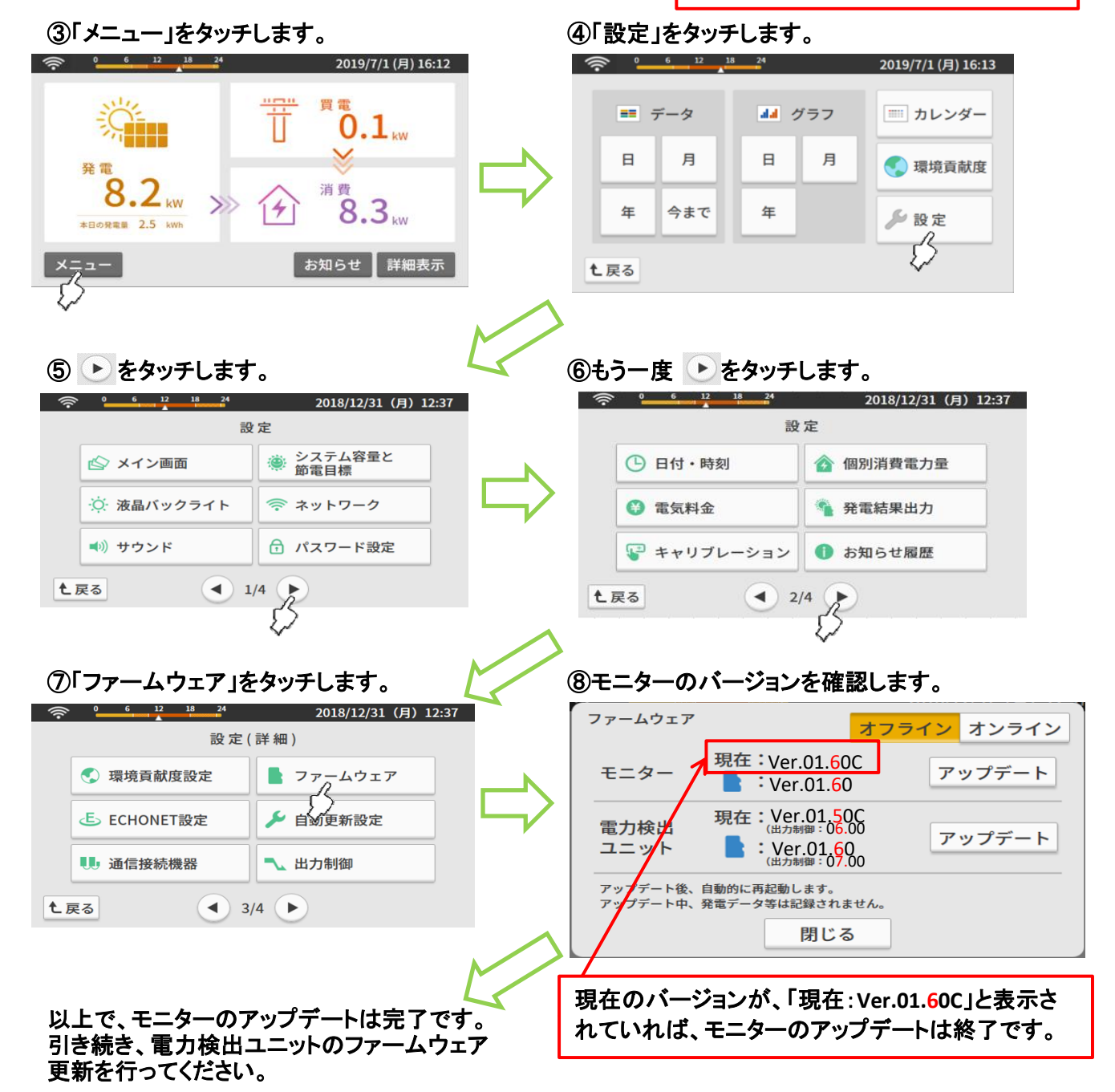

# 5. 雷力検出ユニットのアップデート ふくしょう しゅうしゃ しゅうしゃ しゅうしゅう しゅうしゅう ふくしゅう

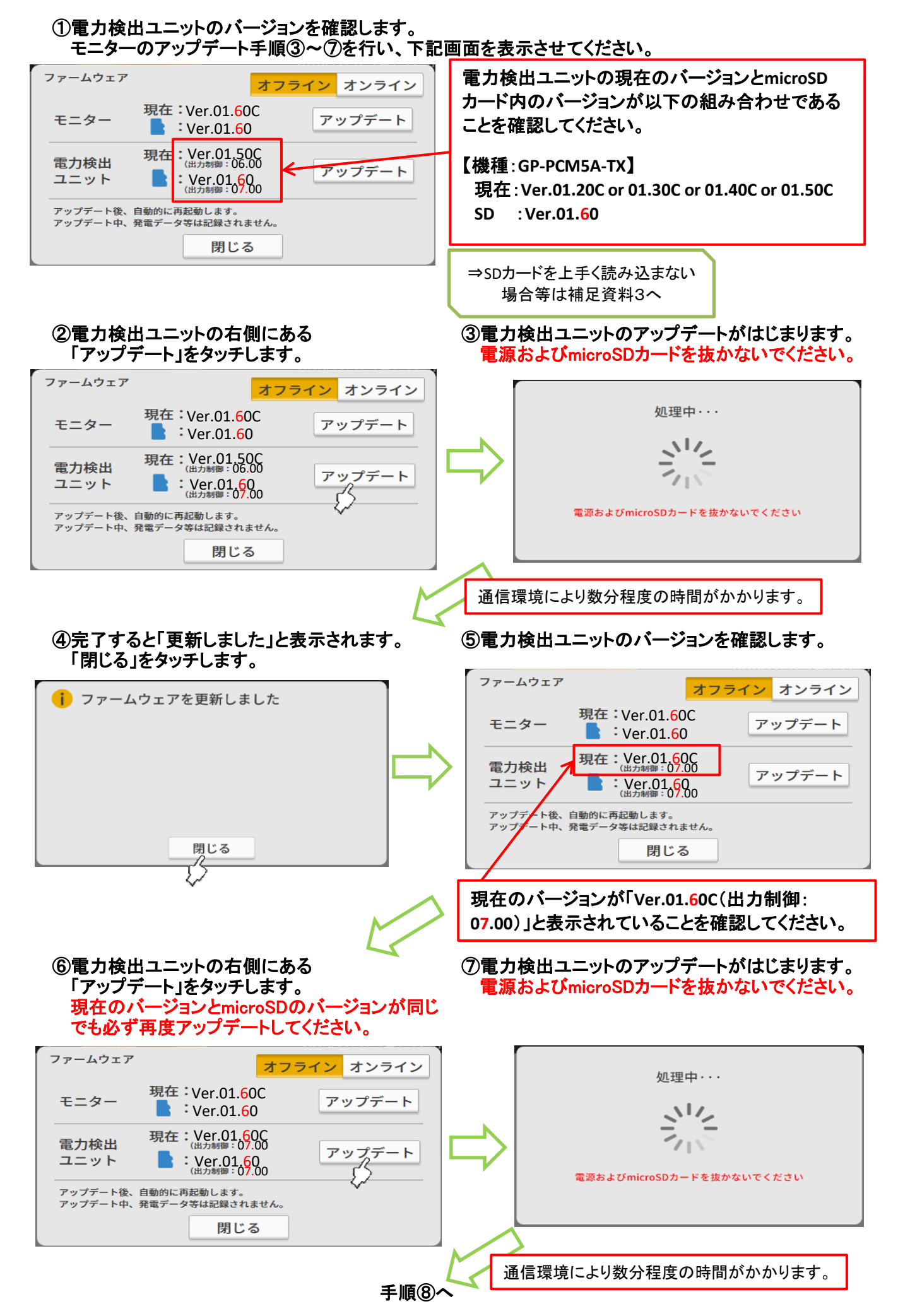

# 「閉じる」をタッチします。

## ⑧完了すると「更新しました」と表示されます。 ⑨電力検出ユニットのバージョンを確認します。

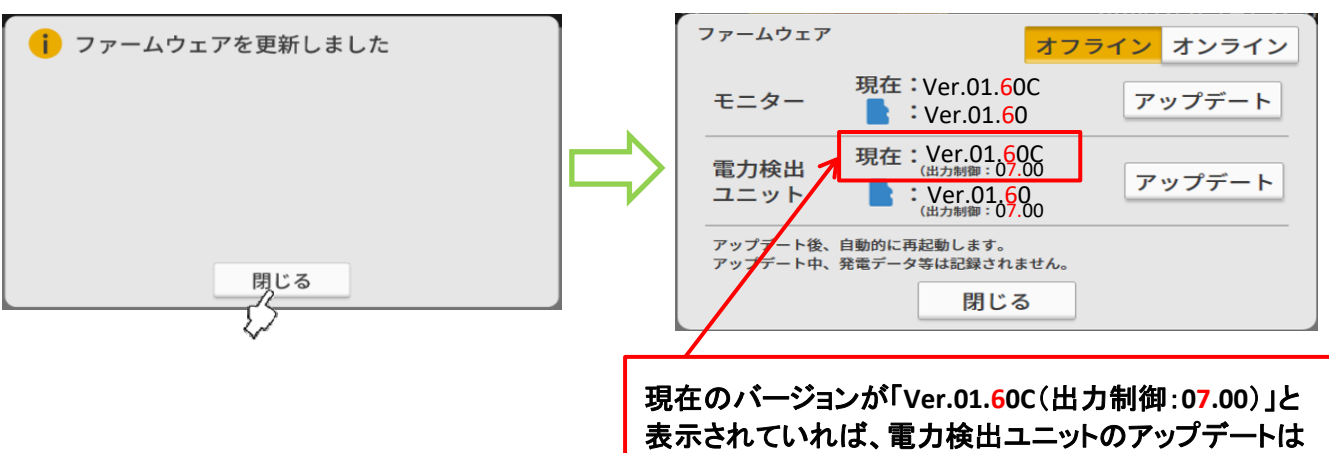

終了です。

⑥「閉じる」、「戻る」、「戻る」とタッチして、メイン画面に戻ってください。

⑦microSDカードを抜いてください。

い上で、モニターおよび電力検出ユニットのアップデートが完了です。

【アップデート完了後の注意事項】

※ファームウェアのアップデート後、発電所ID設定時に対象の電力会社が表示されない場合、 モニターのACアダプタを抜き差しして、モニターを再起動してください。

⇒詳細は補足資料4

※モニターはパソコンからのアップデートには対応していません。

①パソコンと電力検出ユニットを接続し、パソコンのブラウザで画面を表示させます。 LANケーブルで直接接続する方法で説明します。 以下の操作を実施してください。(電力検出ユニット同梱のパソコン接続ガイドから抜粋)

# ルーターを使用しない接続

<電力検出ユニットと有線接続する(AP機能有効)>(B)

①接続するパソコンは、各機器の通信設定で「IPアドレスの自動割当」を有効にする

②電力検出ユニット本体のスイッチ操作で、DIP-2の2番をON、3番をOFFにする

3 LANケーブルで、雷力検出ユニットのLANコネクタとパソコンを接続する

### (パソコンのIPアドレス設定画面例)

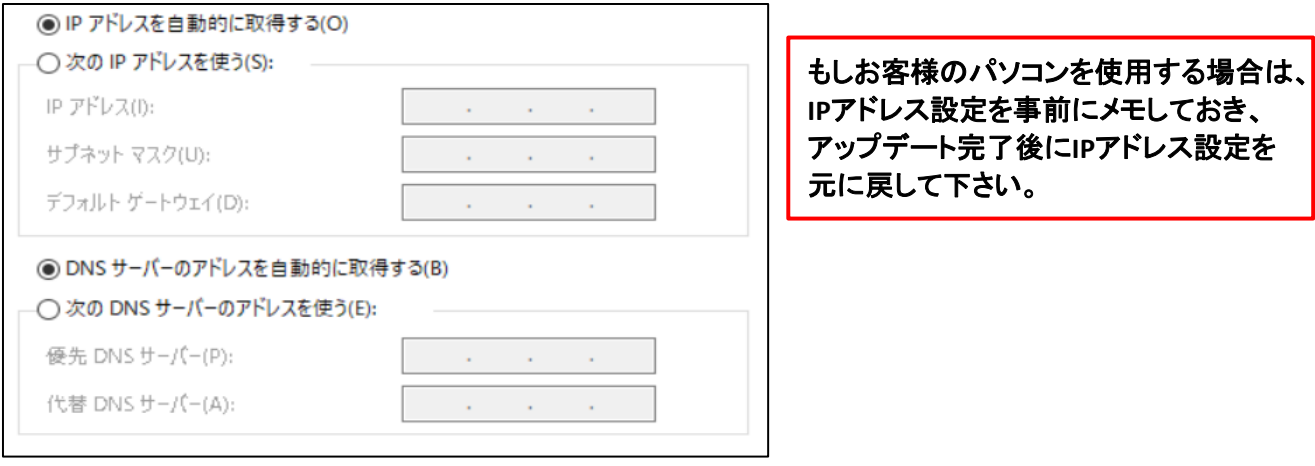

# パソコンでの表示

アクセスパスワードの入力画面が表示されたら、ID(user)·パスワード(初期値: 12345678)を入力してください。

(2) ルーターを使用していない場合(AP機能有効、モニターの有無問わず) パソコンのブラウザで右記のアドレスを入力をします。→ http://192.168.1.1/ (※) ※ブラウザによっては、上記アドレスの最後にindex.htmlの入力が必要な場合があります。

## 上記アドレスを入力すると、メイン画面が表示されます。 メイン画面を表示すれば、パソコンと電力検出ユニットの接続は完了です。

※接続できない場合、LANケーブルが正しく差し込まれているか確認してください。 また、電力検出ユニット、パソコンを再起動して確認してください。

## ②時計設定を手動で更新してください。

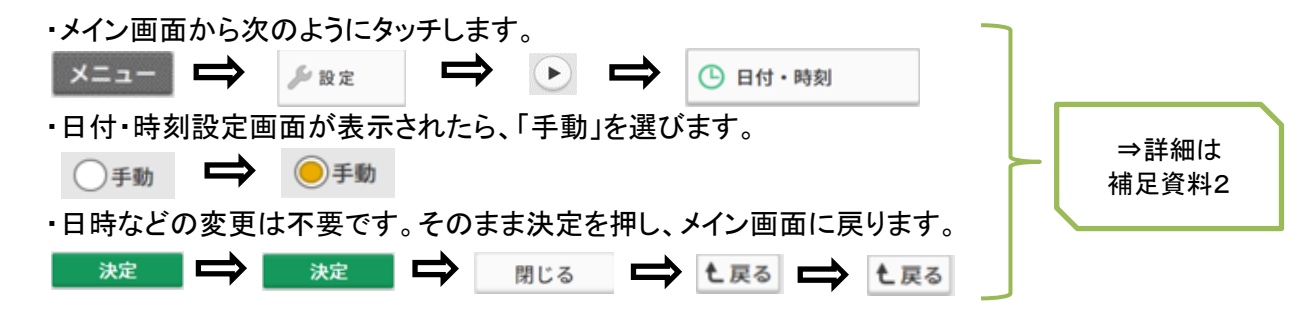

### ③電力検出ユニットのバージョンを確認します。 6/6ページ あんじょう しょうしゅう しょくしゅう モニターのアップデート手順③~⑦と同様の操作を行い、下記画面を表示させてください。

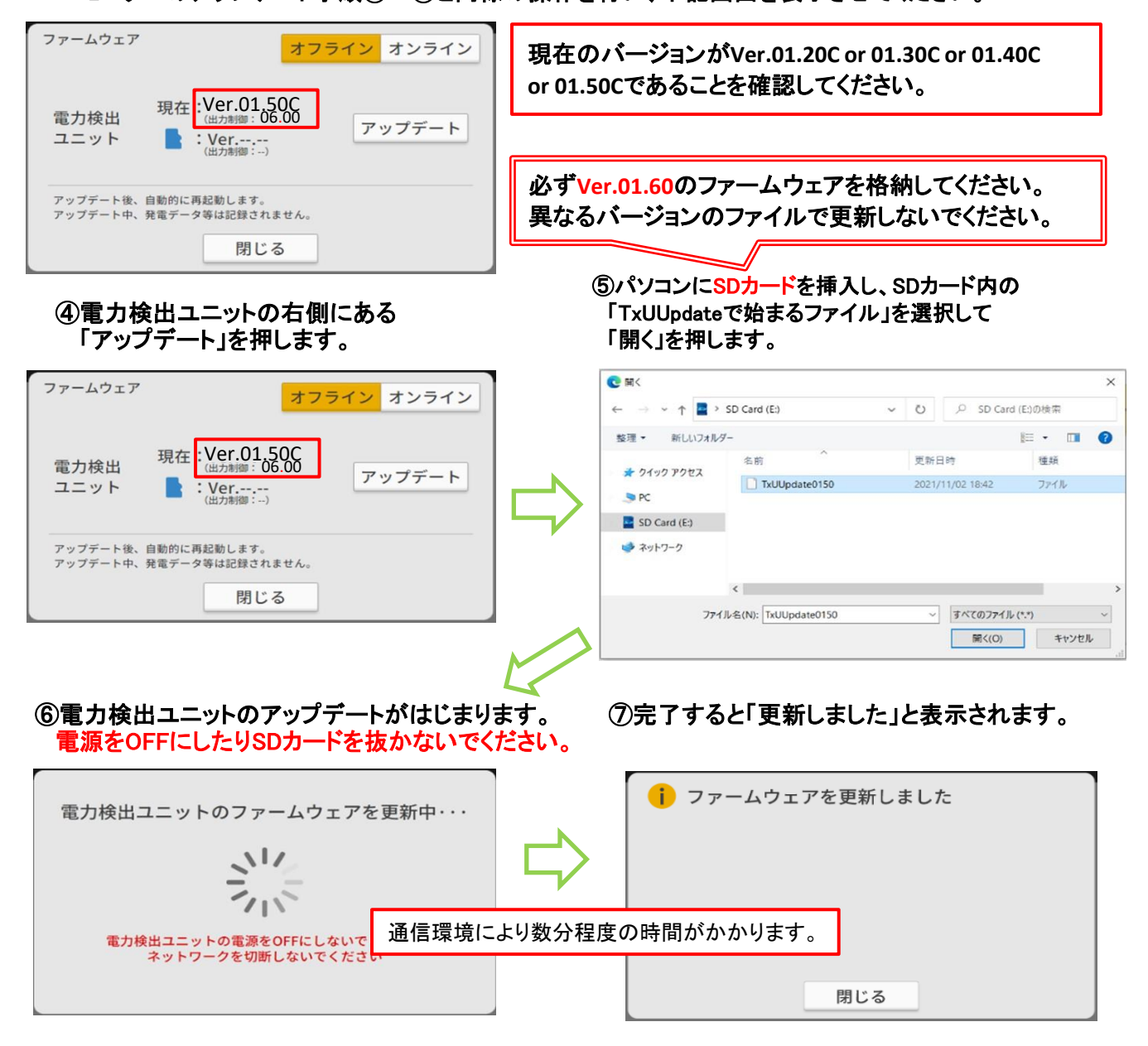

⑧ブラウザを閉じます。

⑨ブラウザを再度起動し、以下のアドレスを入力してメイン画面を表示させます。 http://192.168.1.1/ ※ブラウザによっては、上記アドレスの最後にindex.htmlの入力が必要な場合があります。

⑩電力検出ユニットのバージョンを確認します。 モニターのアップデート手順③~⑦と同様の操作を行い、下記画面を表示させてください。

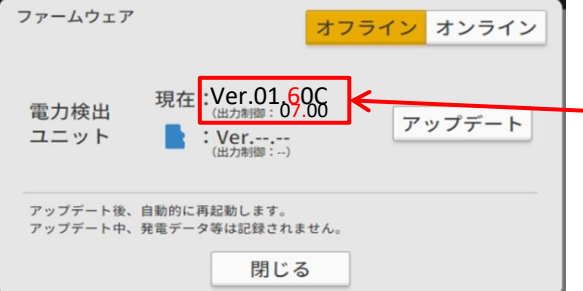

現在のバージョンが「**Ver.01.60C**」(出力制御:**07.00**)と 表示されていれば、電力検出ユニットのアップデートは 終了です。

⑧「閉じる」、「戻る」、「戻る」と押して、メイン画面に戻ってください。

⑨パソコンからSDカードを取り出してください。

以上で、電力検出ユニットのアップデートが完了です。

もしお客様のパソコンを使用した場合は、 パソコンの**IP**アドレス設定を元に戻して下さ